## **Charting a Begin Bag Event**

1. Click on the appropriate task on the MAR.

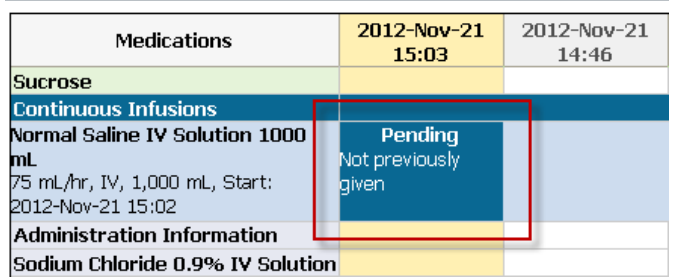

- 2. The Continuous Infusion charting window will open.
- 3. The **"Begin Bag"** event will be selected by default. **Note:** Verify the appropriate event has been selected.

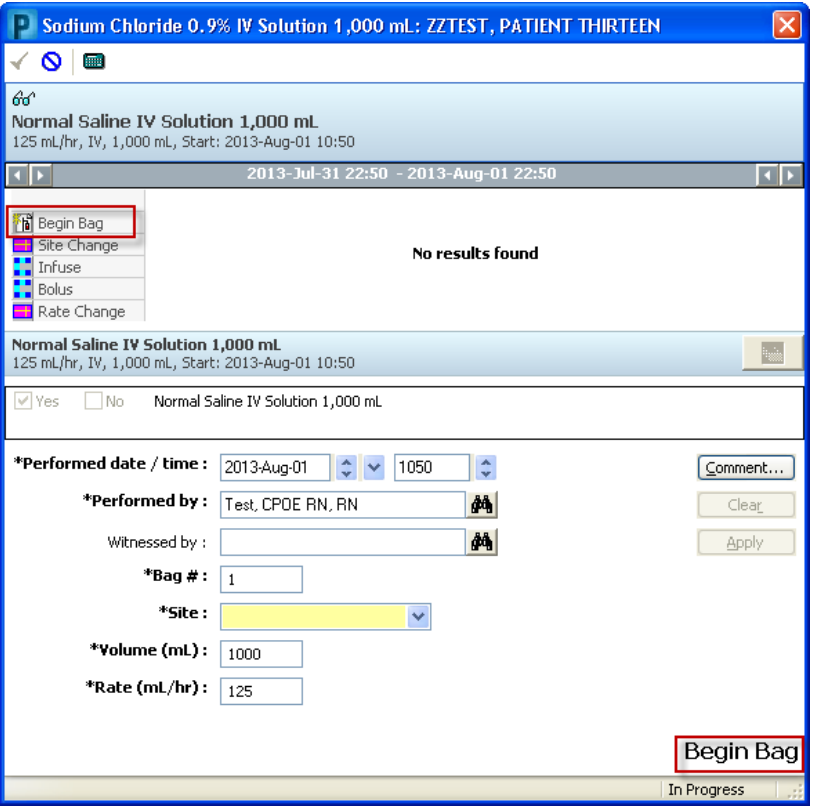

4. Complete the IV detail section. In the **"Performed date / time"** boxes, the current date/time is defaulted by the system. Modify the defaulted date and time if needed.

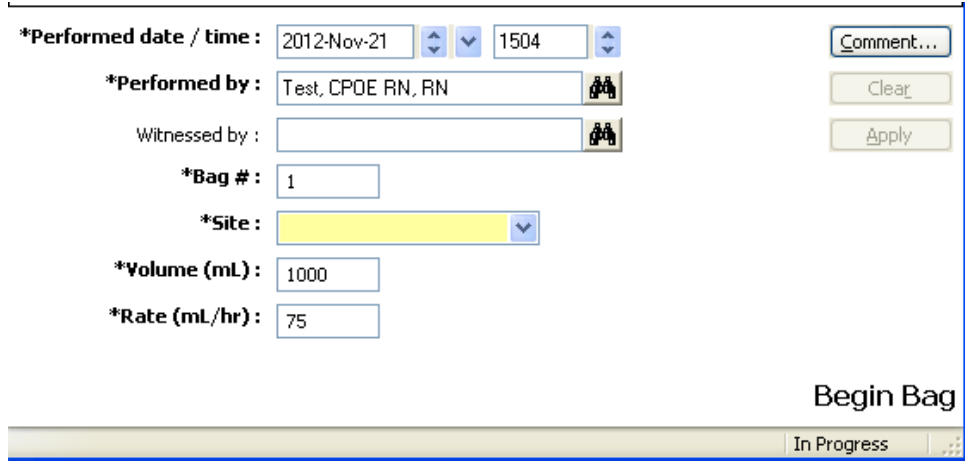

- 5. The **"Performed by"** box is defaulted to the clinician logged on. Please verify the name is correct.
- 6. In the **"Bag #"** box, the system defaults to the appropriate bag number. If necessary, the number may be modified.
- 7. The **"Site"** is a required field for the initial Begin Bag event. In the Site box, click the drop down arrow to select the IV insertion site from the list.
- 8. In the **"Volume (mL)"** box, the volume entered on the order is defaulted by the system. If infusing a different amount, enter it here.
- 9. In the **"Rate (ml/hr)"** box, the infusion rate is defaulted by the system to the rate entered on the order.
- 10.To enter a **Comment** relating to the IV event, click **"Comment"** to open the dialog box.
- 11.Enter a comment and click **"OK".** If a comment is entered, an asterisk is displayed next to the IV event.
- 12.Click **"Apply"** to save entries.
- 13.The results will display on the appropriate line in the date and time column of the history summary.

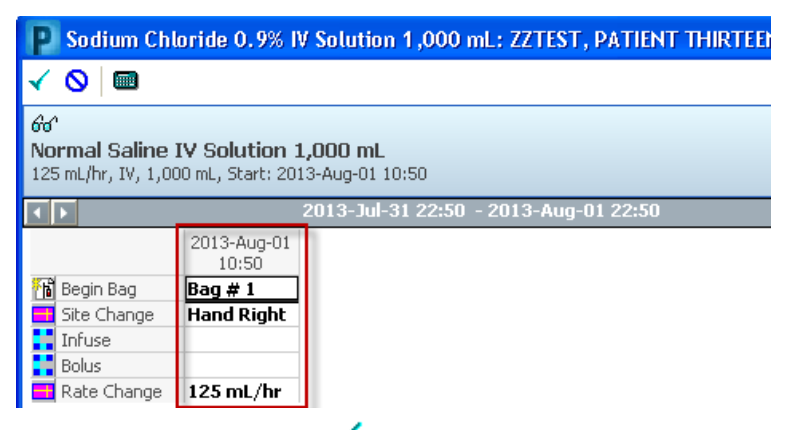

14. Click the green check mark  $\blacksquare$  on the toolbar to sign the new or modified results and return to the MAR.